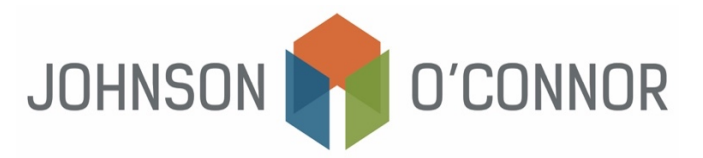

## **Summary of Electronic Payment Options – IRS and Massachusetts**

## **IRS**

- 1) Log on to [IRS.gov/payments/direct-pay](https://www.irs.gov/payments/direct-pay)
- 2) Select "Make a Payment."
	- In the drop-down box, "Reason for Payment", select "Balance Due" or "Estimated Tax" as appropriate.
	- In the drop-down box, "Apply Payment To",
		- i. Select "Income Tax Form 1040" for Balance Due
		- ii. Select "1040ES" for Estimates
	- In the drop-down box, "Tax Period for Payment"
		- i. Select 2023 for Balance Due Payments
		- ii. Select 2024 for Estimates
- 3) Continue to follow all prompts to enter identifying information, banking information, payment amounts, dates, etc.
- 4) When prompted, enter an email address to ensure you receive payment confirmations.
- 5) Review all information to confirm it is correct and click Submit.
- 6) Repeat the process as needed to schedule additional estimated payments.

## **Massachusetts**

- 1) Log on to[mtc.dor.state.ma.us/mtc](https://mtc.dor.state.ma.us/mtc/_/)
- 2) In the Quick Links section, select "Make a Payment."
- 3) Step 1: TaxpayerType:
	- Select "I am, or I represent, an individual..."
- 4) Step2:
	- Enter identifying information.
	- Under Select Payment Type
		- i. For balances due with your 2023 return– Select "Make a return payment for tax year2023."
		- ii. For estimates for the upcoming year Select "Make an estimate payment for tax year 2024."
- 5) Continue to follow all prompts to enter identifying information, banking information, payment amounts, dates,etc.
- 6) When prompted, enter an email address to ensure you receive payment confirmations.
- 7) Review all information to confirm it is correct and click Submit.
- 8) Repeat the process as needed to schedule additional estimated payments.